**A step-by-step process for attaching a photo of the park through Android Mobile Application**

Feedback is registered by the customer with the details of the customer and park through web based enabled application software "Feedback for maintenance of DDA Parks". For the registration of feedback, photo of the park is also required. Customer can attach a photo of the park through this software at the time of registration of feedback.

In addition to attaching a photo of the park at the time of registration, there is another way to attach a photo of the park – mobile based application. This mobile based application "**DDA Parks maintenance**" has been developed for attaching photo of the park.

After feeding some of the details of customer and park through the web based application, feedback reference no is generated. Rest of the details, i.e. photo of the park can be uploaded by the customer at the park with the same feedback reference no through mobile based application.

This mobile based application is also used by the user department for uploading of photo after the action has been taken by the user department.

A step by step procedure for attaching a photo by the customer and user department is given below:

## **Snapshot of output**

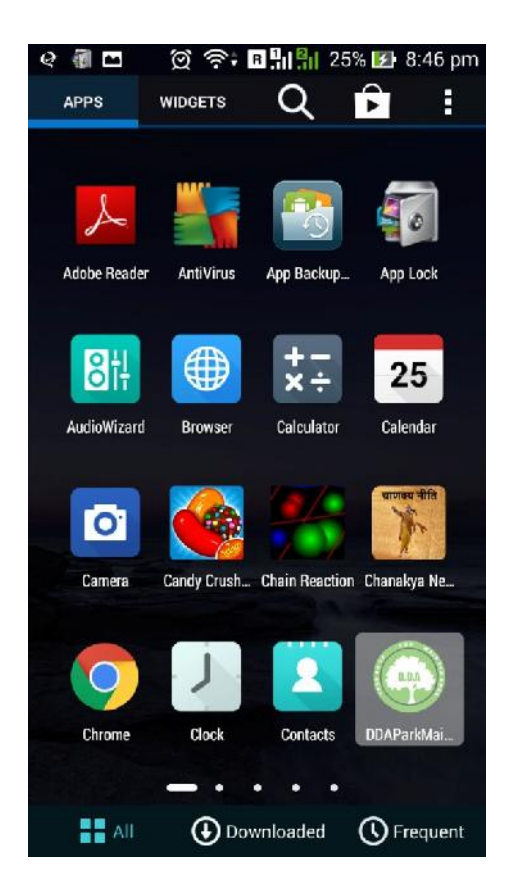

The highlighted icon is the image icon representation of DDA Parks maintenance application, on clicking it would open the application.

## **Snapshot of output**

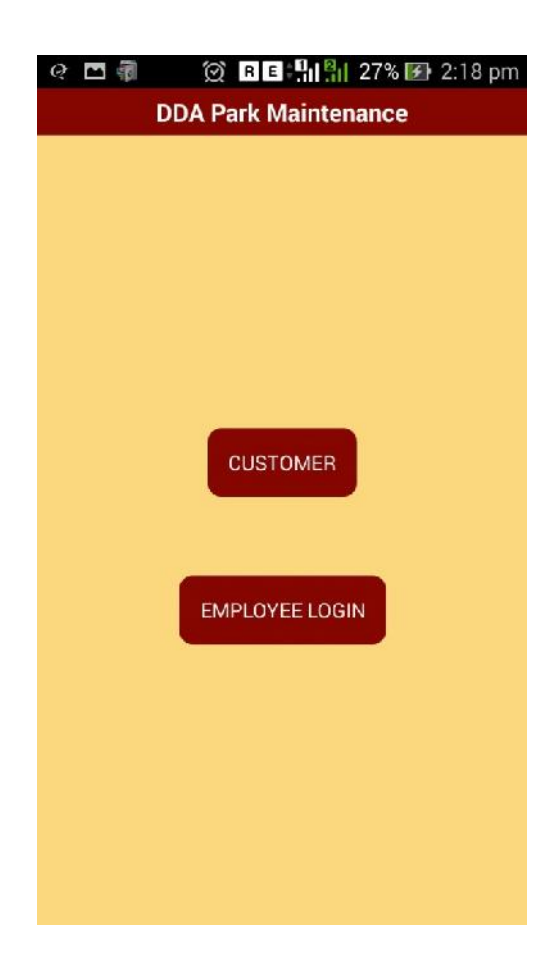

This is the first screen of the application which has user interface for the user to select one of the options given below:

- 
- 

1. Customer for customers. 2. Employee Login **contact of the department** 

The applicants/users are intended to click the option to go to next screen.

#### **Snapshot of output (for customers)**

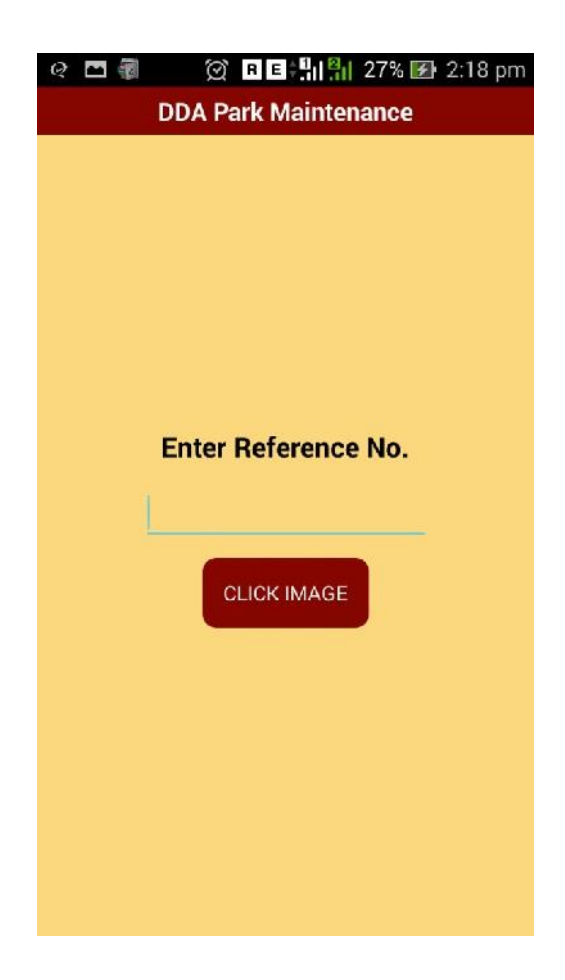

On clicking on customer option on first screen, next screen is displayed as show above. Customer enters the reference no of the feedback created through web application into the reference no box and then click "click image" button.

After the clicking the "click image' button, it check whether the reference no is valid or not. If invalid, next screen i.e. Alert is displayed showing "Invalid Reference Number".

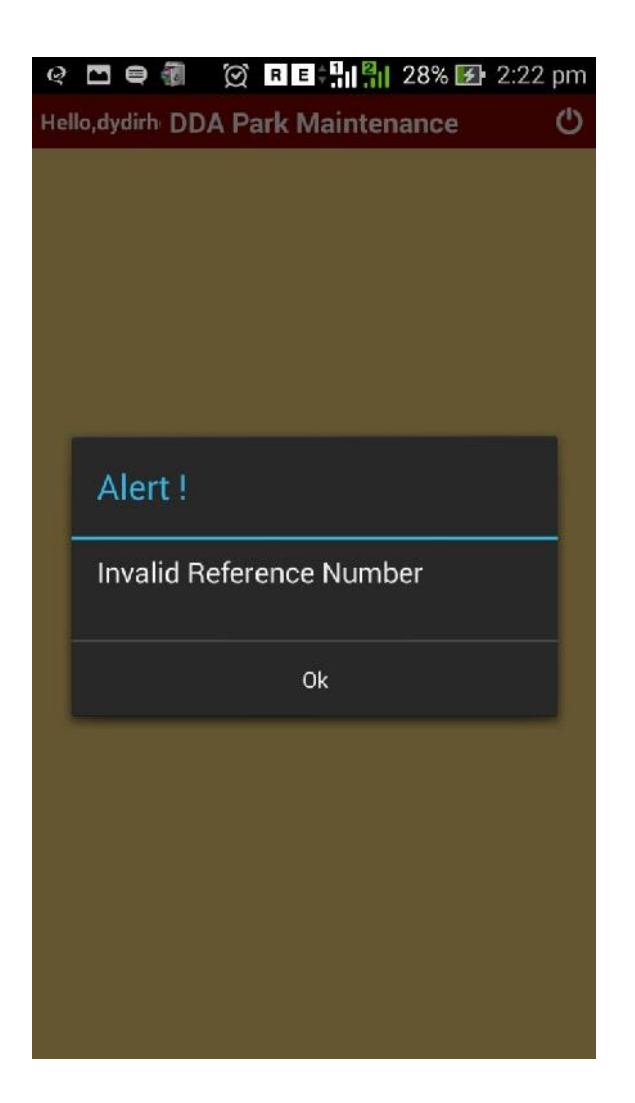

If reference no is valid, now it checks the image already uploaded or not. If an image has already uploaded, next screen is displayed showing "Image Already Uploaded".

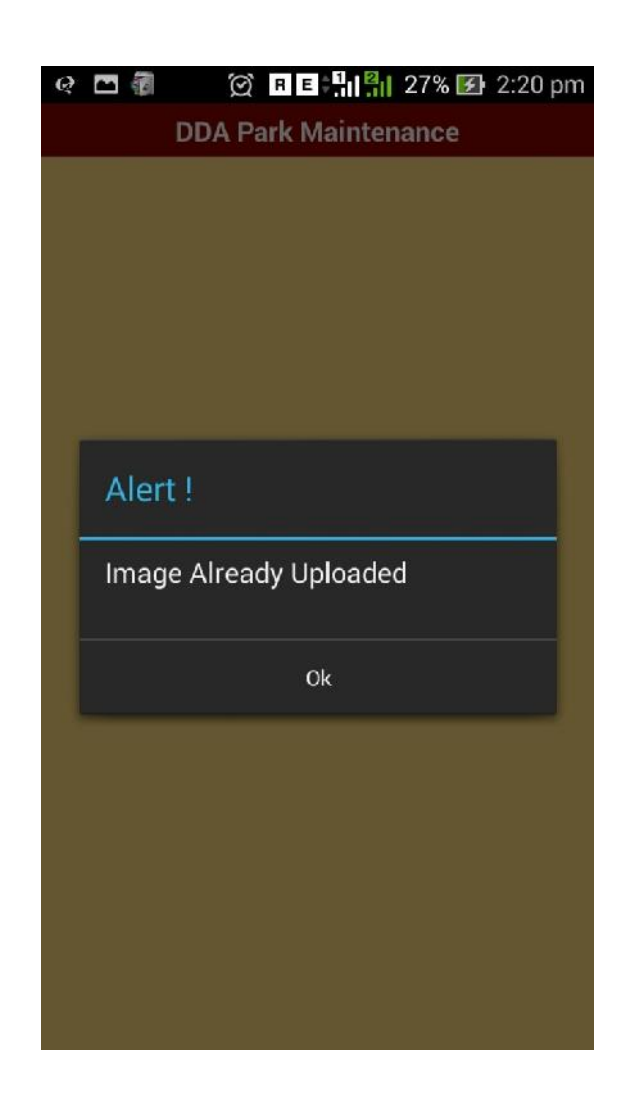

If an image has not already uploaded, customer takes a photo through mobile camera. After taking photo, next screen is displayed to proceed further.

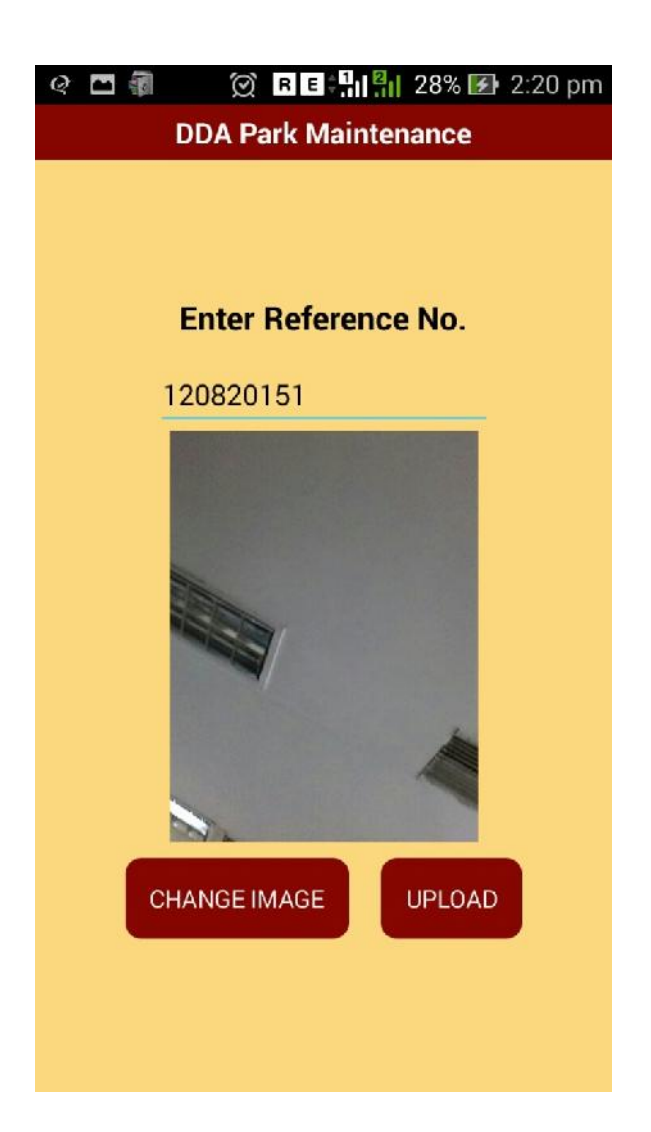

If customer wants to change photo, click "change image" button to take another photo. Otherwise, after taking photo, click "upload" button to upload the photo. Finally, message "Data uploaded successfully" is displayed.

# **Snapshot of output (for users of deparment)**

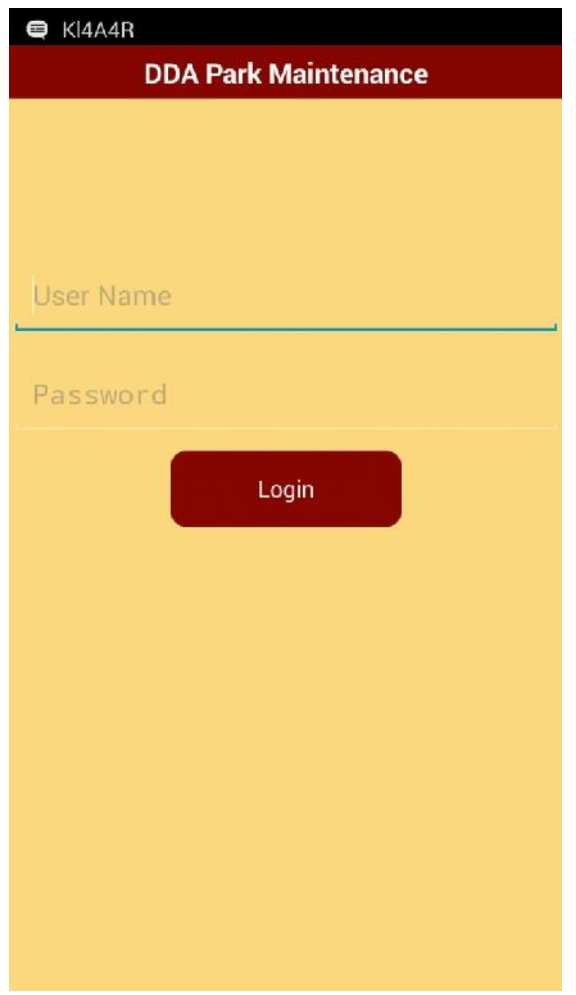

On clicking on employee login option on first screen, next screen is displayed as show above. User enters the username and password into the boxes and then click "Login" button.

### **Snapshot of output (for users of deparment)**

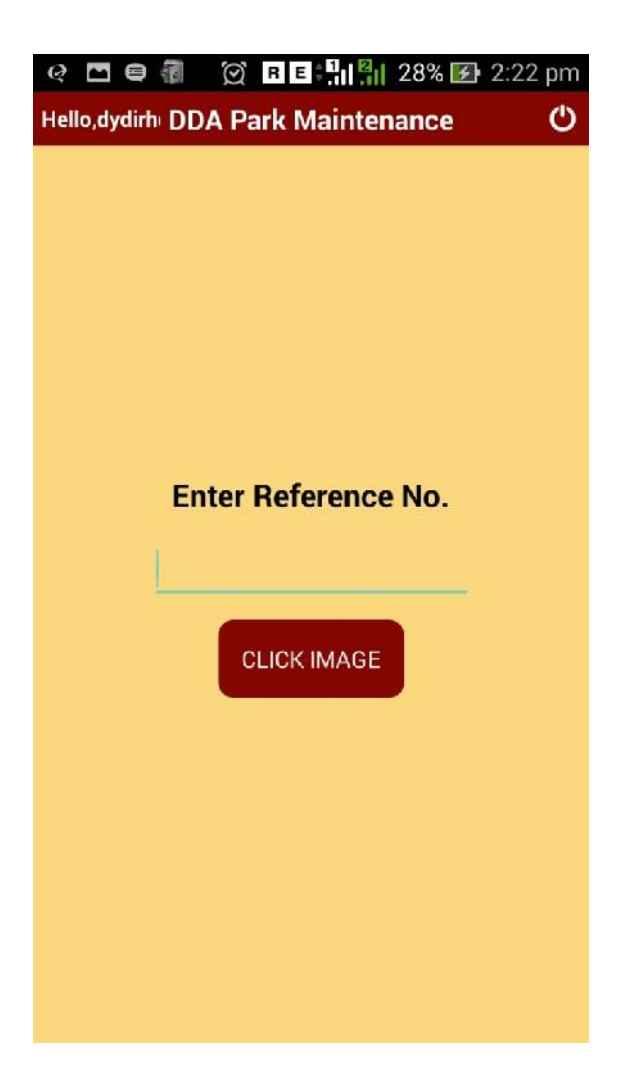

On clicking on "Login" button on previous screen, next screen is displayed as show above and username is displayed on the left top corner of the screen. User enters the reference no of the feedback created through web application into the reference no box and then click "click image" button.

After the clicking the "click image' button, it check whether the reference no is valid or not. If invalid, next screen i.e. Alert is displayed showing "Invalid Reference Number".

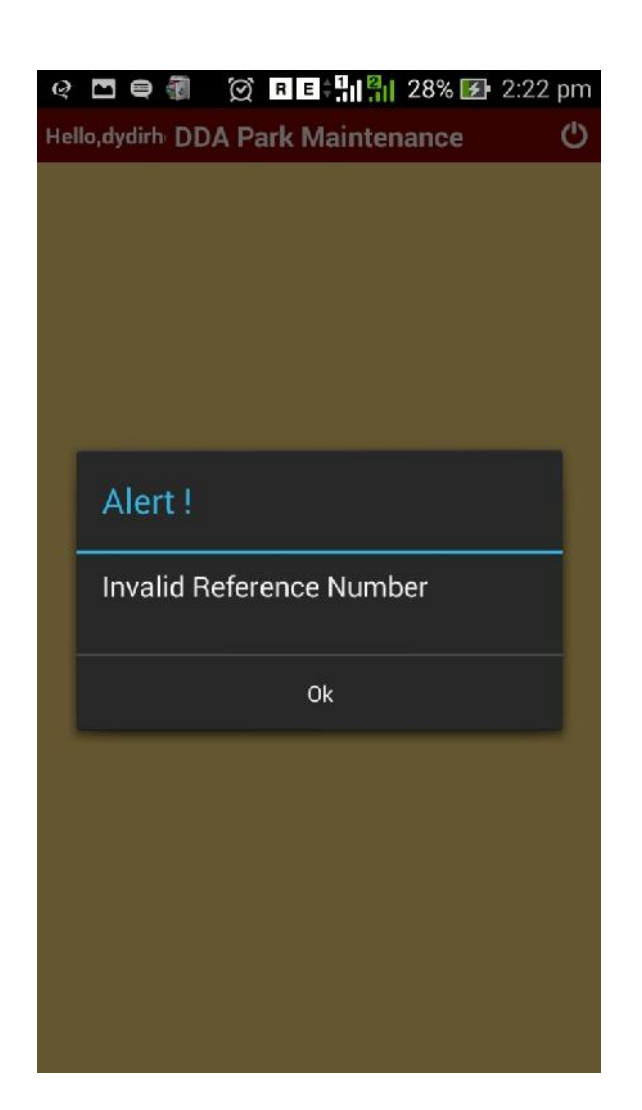

If reference no is valid, now it checks the image already uploaded or not. If an image has already uploaded, next screen is displayed showing "Image Already Uploaded".

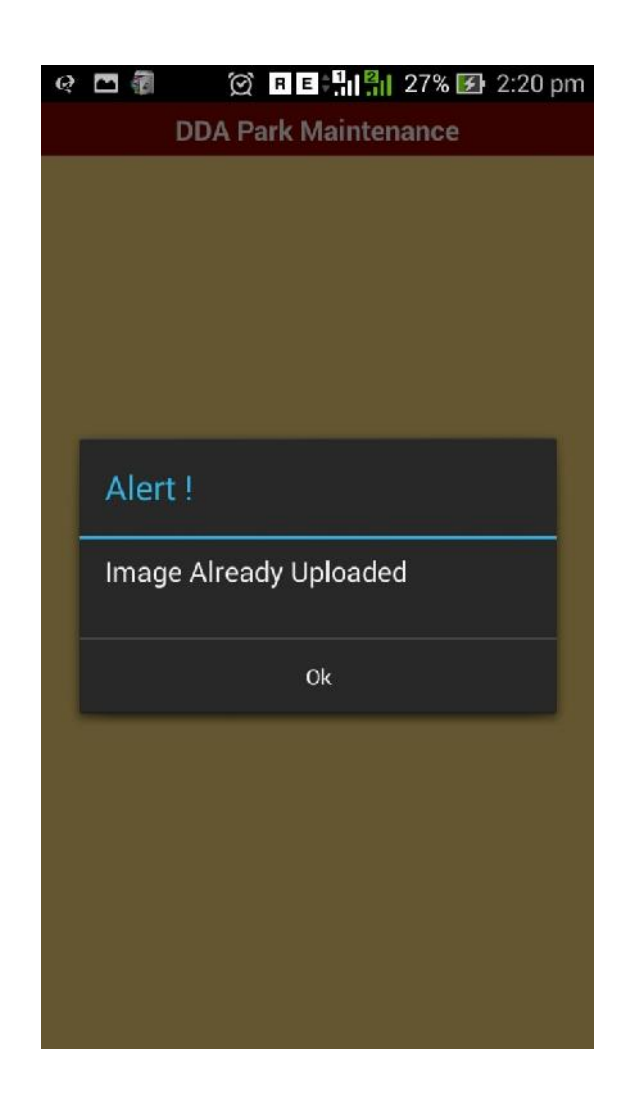

If an image has not already uploaded, customer takes a photo through mobile camera. After taking photo, next screen is displayed to proceed further.

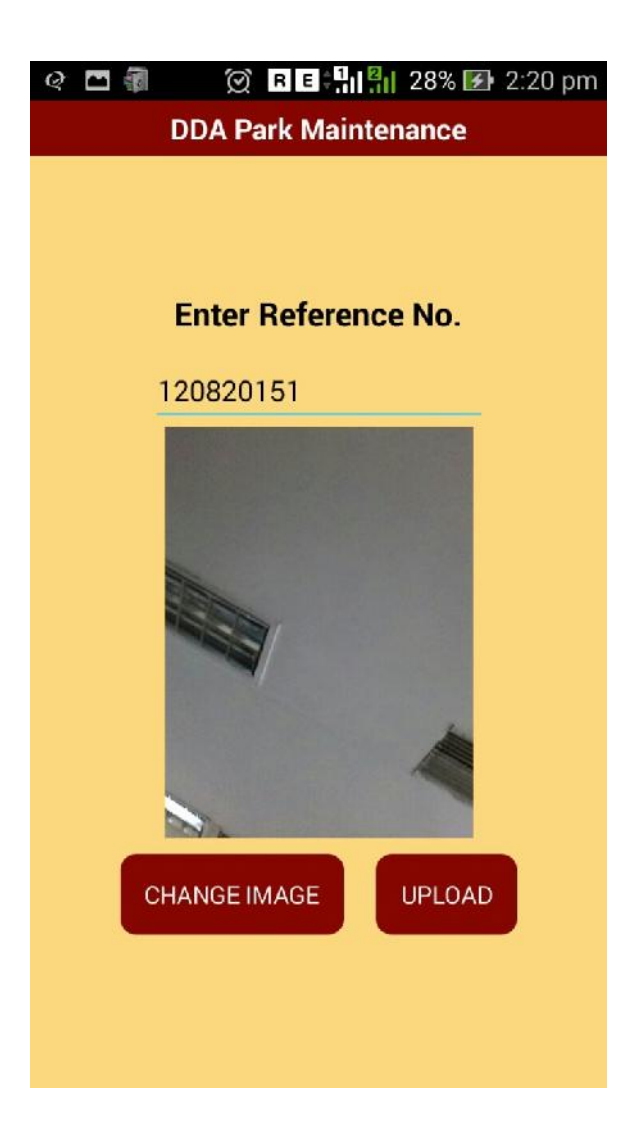

If customer wants to change photo, click "change image" button to take another photo. Otherwise, after taking photo, click "upload" button to upload the photo. Finally, message "Data uploaded successfully" is displayed.